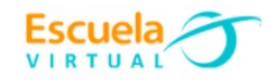

## **Química 10° Grado.**

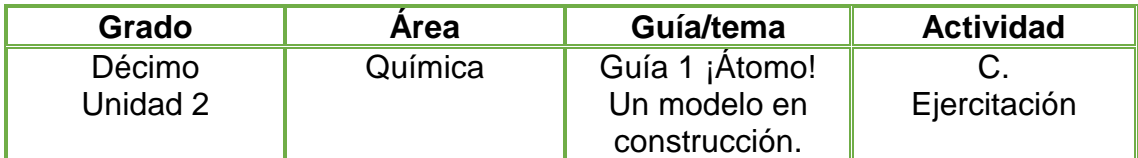

**1.** Con mis compañeros de subgrupo y con la orientación del profesor, formo varios equipos para construir cada uno de los modelos atómicos descritos en la fundamentación científica los cuales deberán ser representados con elementos que tengamos disponibles en la casa, demostrando así, iniciativa, recursividad e imaginación.

**2.** Transcurrida la primera semana, debemos presentar al profesor los primeros bosquejos para hacer los ajustes necesarios; pasadas dos semanas debemos presentar el modelo construido, explicando nuestro diseño a los demás compañeros en una mini feria de la ciencia. (con el monitor del área se organizará la exposición).

**3**. Realizo tres escenas así:

- La primera que contenga la portada, nombre, grado, institución.
- La segunda el paso a paso donde explique cómo fue el proceso de construcción del modelo atómico, hablo de mi experiencia y que materiales utilicé.
- Conclusiones y aportes.

**4.** Abro el programa Movie Maker y edito un video donde explique cómo fue la construcción y el paso a paso de mi modelo atómico; tomo fotografías a los primeros bosquejos y al modelo construido para que formen parte de mi video y elijo una buena canción de fondo. Solicito a mi profesor el instructivo para hacer uso del programa y convertirme en un gran reportero.

## **Instrucciones para el desarrollo de la adaptación:**

- **1.** Como primer paso voy a guardar mis fotografías, el video de la construcción del modelo atómico y la canción que deseo de fondo en una memoria USB o guardadas en mi equipo de cómputo, de esta manera se facilita para la edición de mi video en movie maker.
- **2.** Abro el programa Movie maker
	- clic en **inicio**
	- clic en **Movie Maker.**

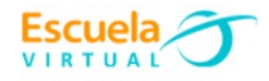

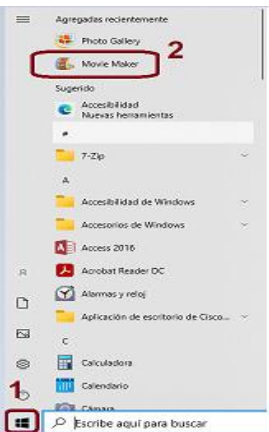

**3.** Observo como en el centro del programa **Movie Maker** aparece el símbolo de imagen y video, doy clic y automáticamente se abren las carpetas de mi equipo de cómputo

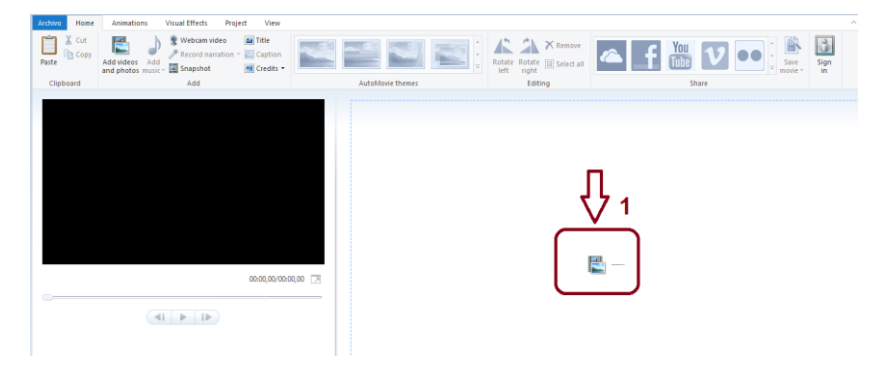

 voy eligiendo una a una según el orden en que quiera mostrarlas, a medida que elija una foto doy clic en abrir.

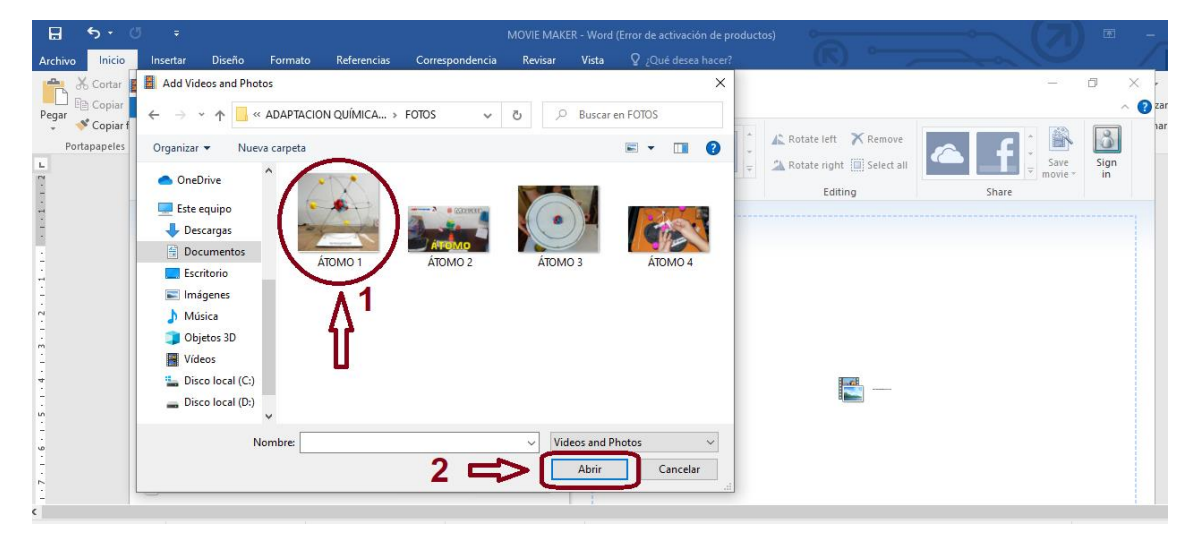

## **Para editar imagen y elegir formato de presentación.**

**1.** Una vez elegida la fotografía doy clic en la herramienta **editar** ubicada en la parte superior de mi pantalla, posteriormente elijo el tipo de formato que deseo se presente mi imagen.

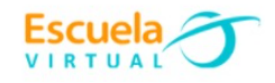

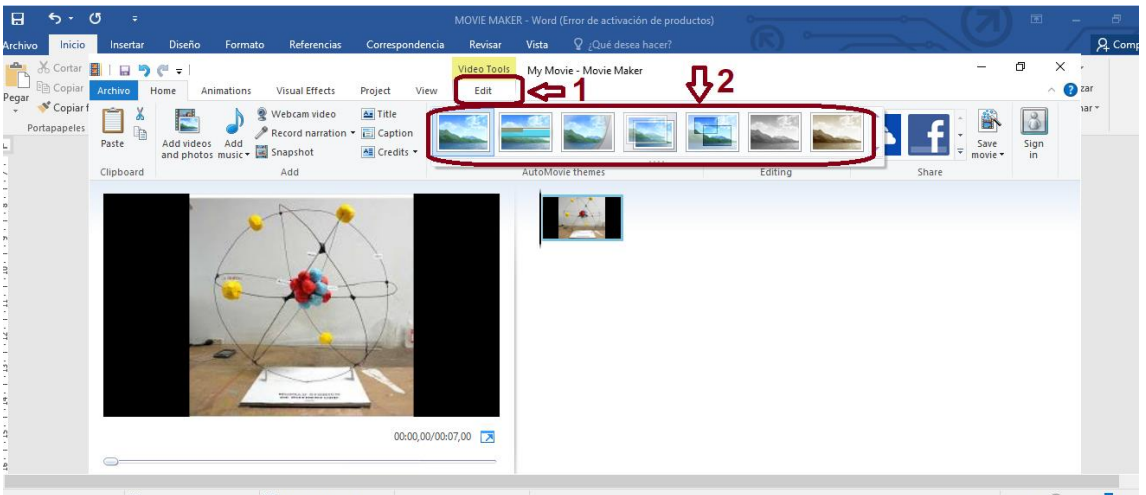

**2.** Coloco texto en mi imagen dando clic **en mi película** y coloco el nombre que deseo.

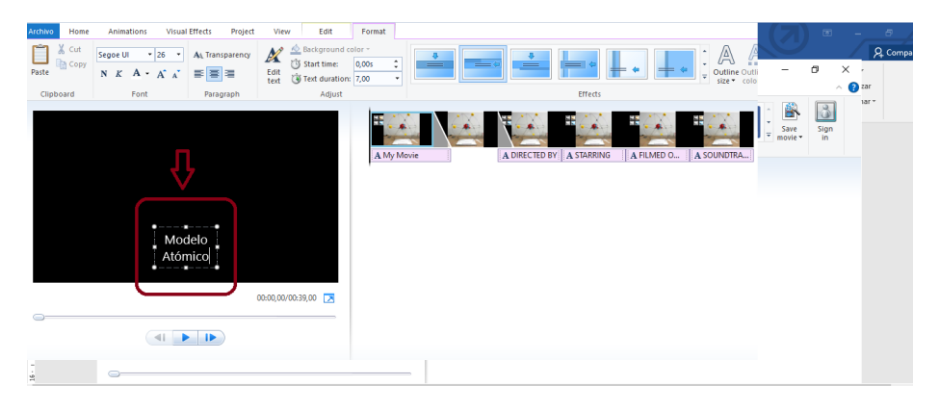

**3.** Doy clic en la opción **efecto visual** ubicado en la parte superior y elijo el que más me llame la atención.

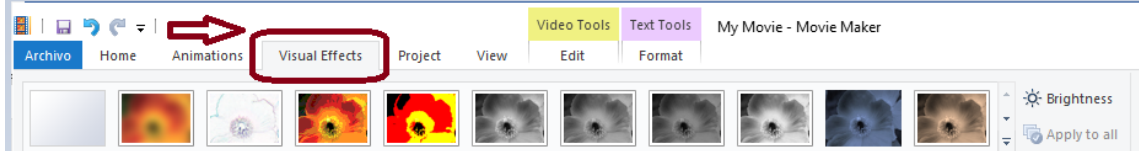

**4.** Una vez tenga mi primera imagen editada sigo agregando más imágenes y le aplico el mismo ejercicio que la anterior, para ello doy clic en **videos y fotos.**

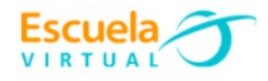

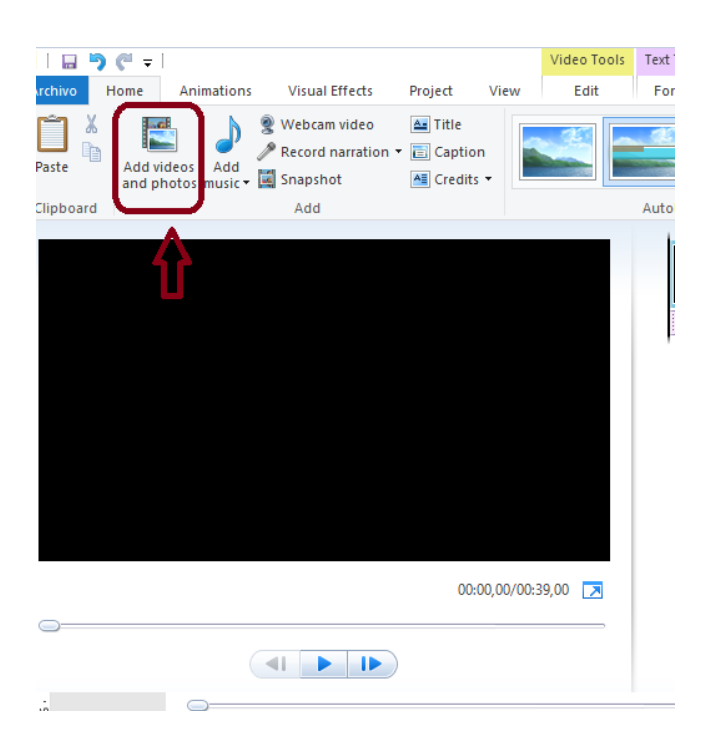

**Para agregar música de fondo a mi video.**

**1.** Doy clic en **Agregar música** 

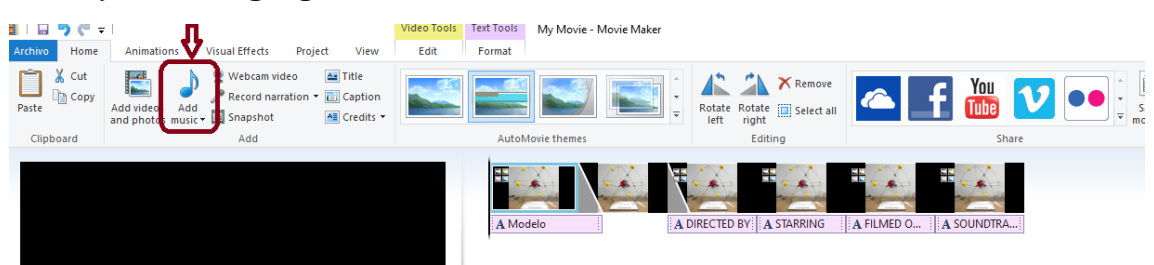

**2.** Automáticamente se ejecuta las carpetas de mi computador y procedo a buscar la canción, una vez elegida la canción doy clic en **abrir.**

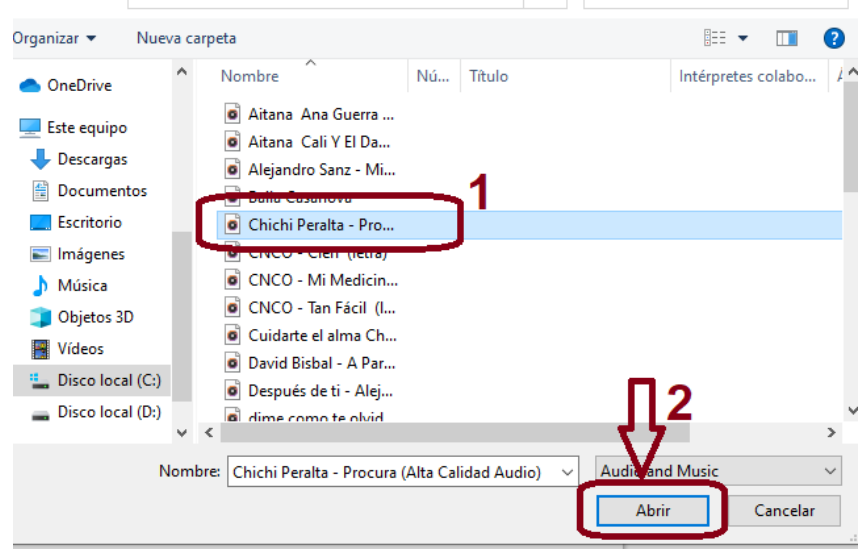

## **Para guardar mi video creado**

**1.** Doy clic en **Archivo.** 

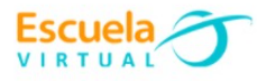

- **2.** Clic en **Guardar como**.
- **3.** Le asigno un lugar en mi equipo.
- **4.** Le asigno un nombre.
- **5.** Clic en **Guardar.**